# 慕课堂智慧教学工具学生版操作手册

# 1 准备篇

#### 1.1 注册及认证

提示:

慕课堂是中国大学 MOOC 平台的课堂版工具,学生一定注意慕课堂小程序、中国大学 MOOC 电脑端、中国大学 MOOC 手机 app 端都需要用同一个账号登录。已有中国大学 MOOC 账 号且用 QQ 登录的学生,可忽略本节内容, 直接进入 1.2。

未使用过中国大学 MOOC 的学生,需要先注册,下面两种注册认证方式,选择其中一种即可:

#### 1.手机端操作方式:

学生在手机应用商店中搜索"中国大学 MOOC", 下载并安装:

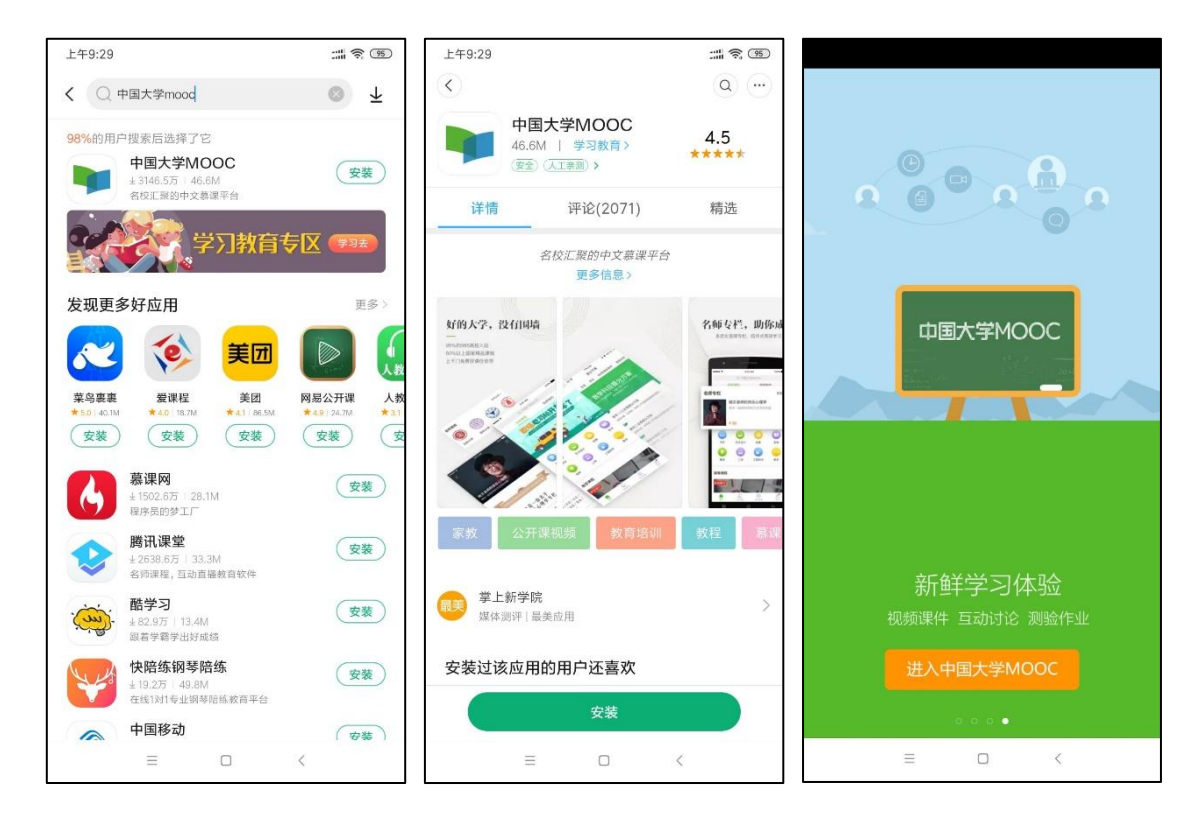

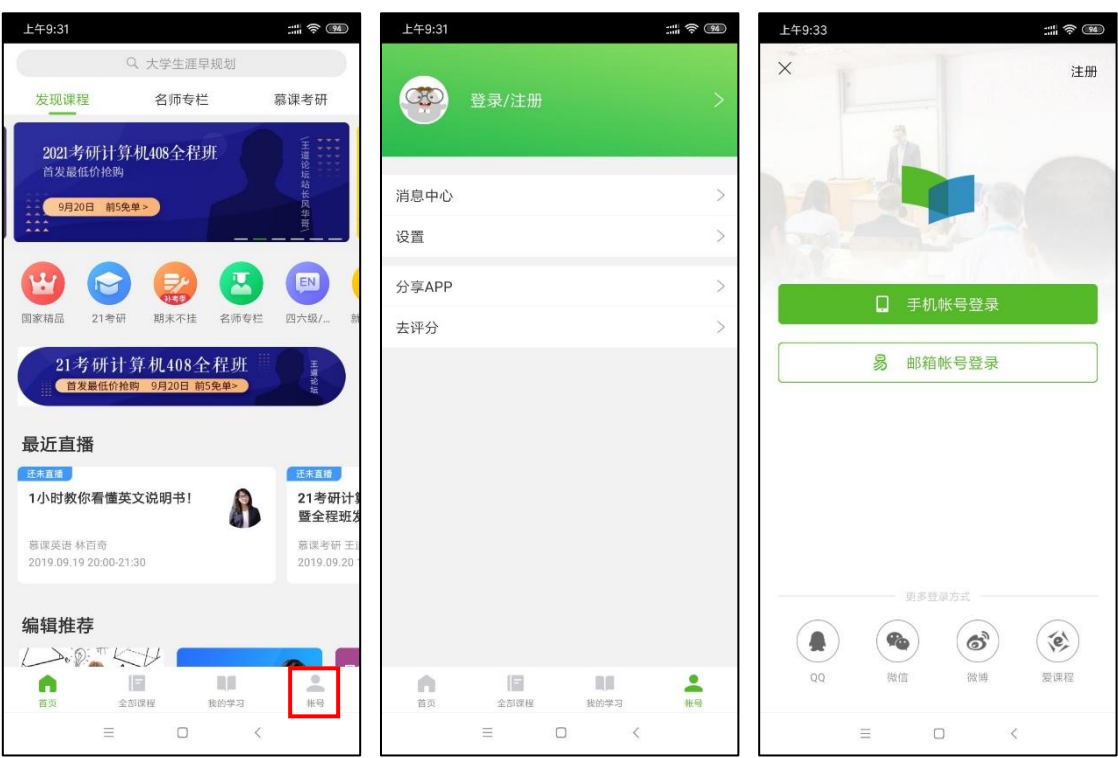

如果学校有学校云(请与本校教务处或授课教师确认),在账号页面点击右上角 <mark>©</mark> ,进入 "学 校云服务",输入学校、学号信息进行学生身份认证:

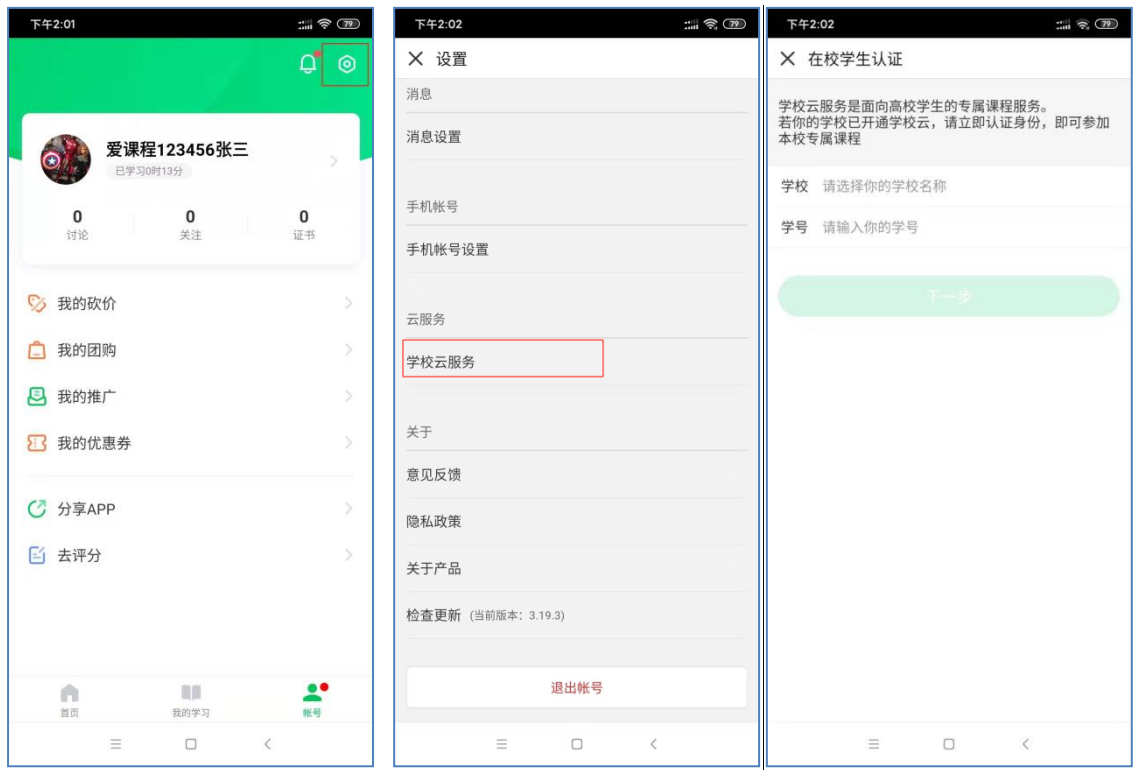

认证码需学校提供,一般为身份证后六位,认证成功后可看到学校专有课程,在右上角进入 "…",可解除认证:

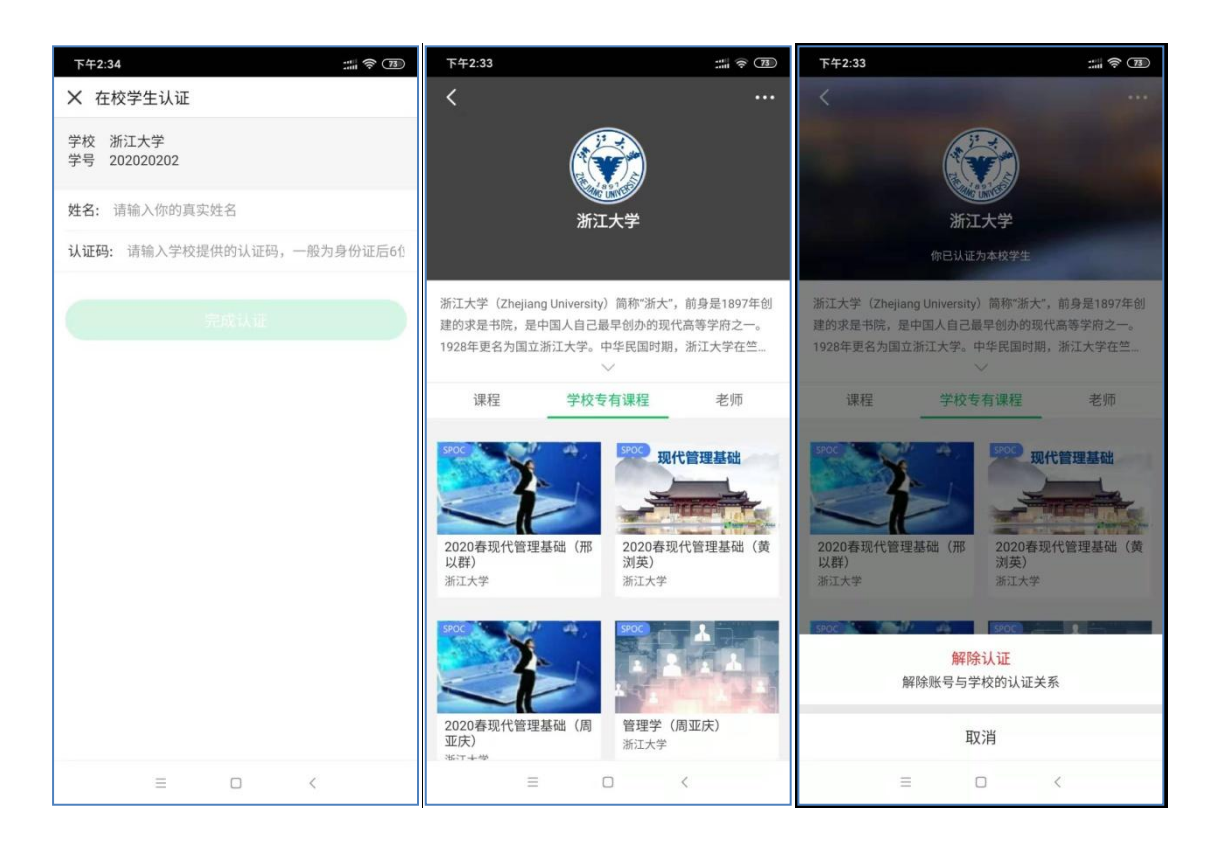

#### 2.电脑端操作方式:

学生在电脑端中国大学 MOOC 网(www.icourse163.org)进行注册登录。

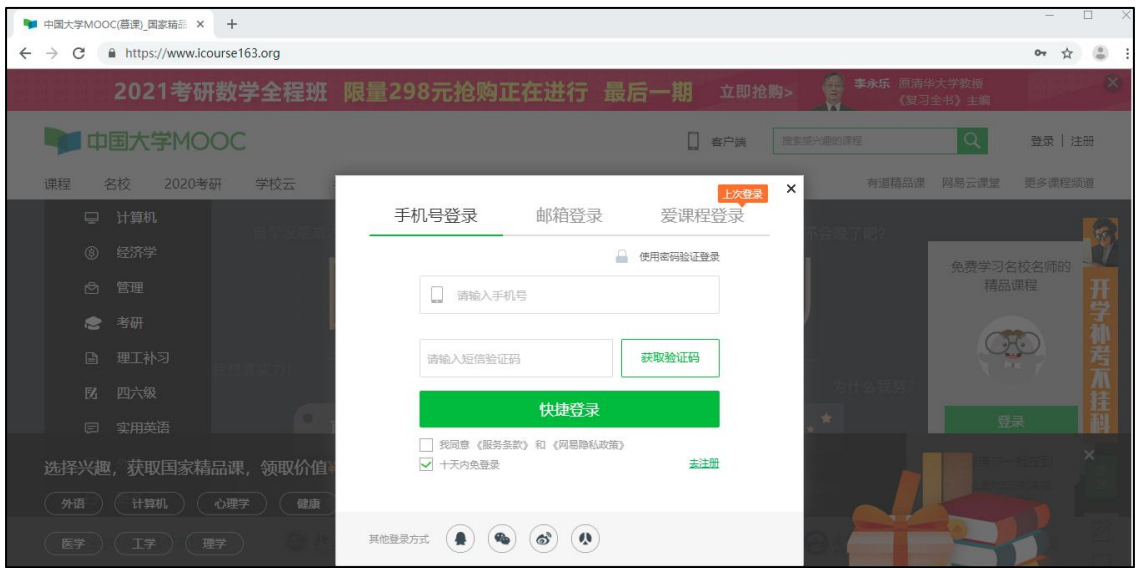

登录后, 在中国大学 MOOC 网站右上角点击"学校云"做身份认证:

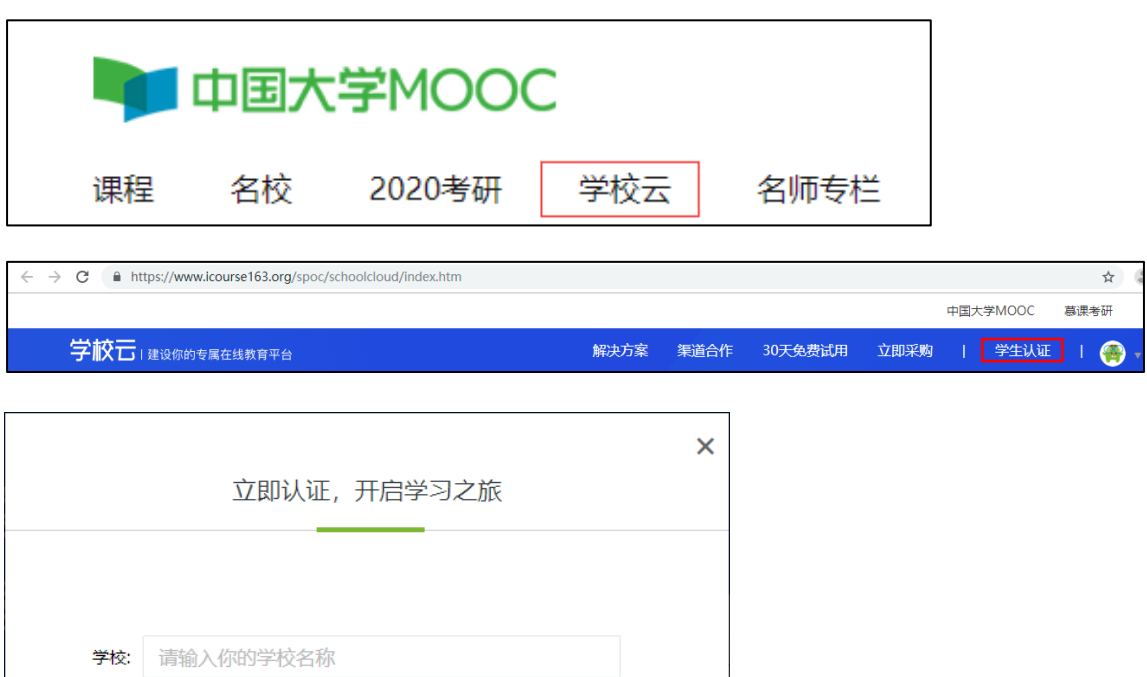

选择学校,输入学号,系统会校验信息,校验成功后,需要填写姓名和认证码,认证码、学号 均需教务处学校管理员提供,一般为身份证后六位,:

学号: 请输入你的学号

下一步

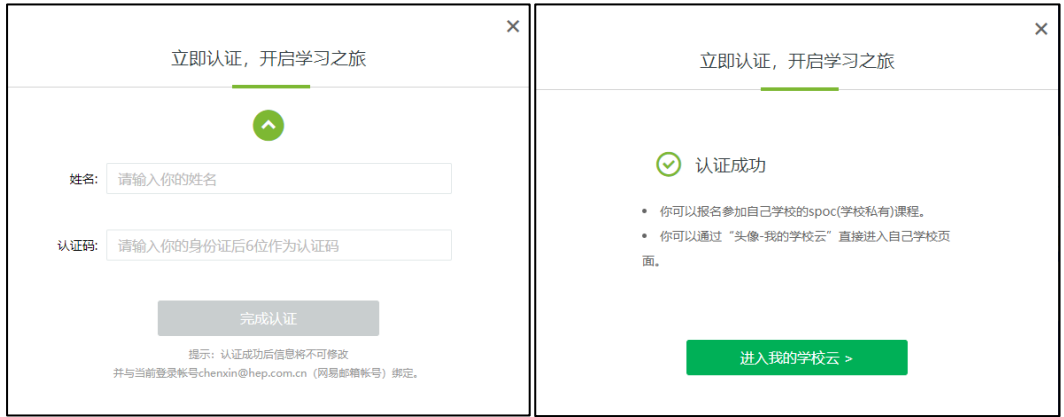

认证成功后, 即可进入"我的学校云", 看到并选择加入本校的 spoc 课程:

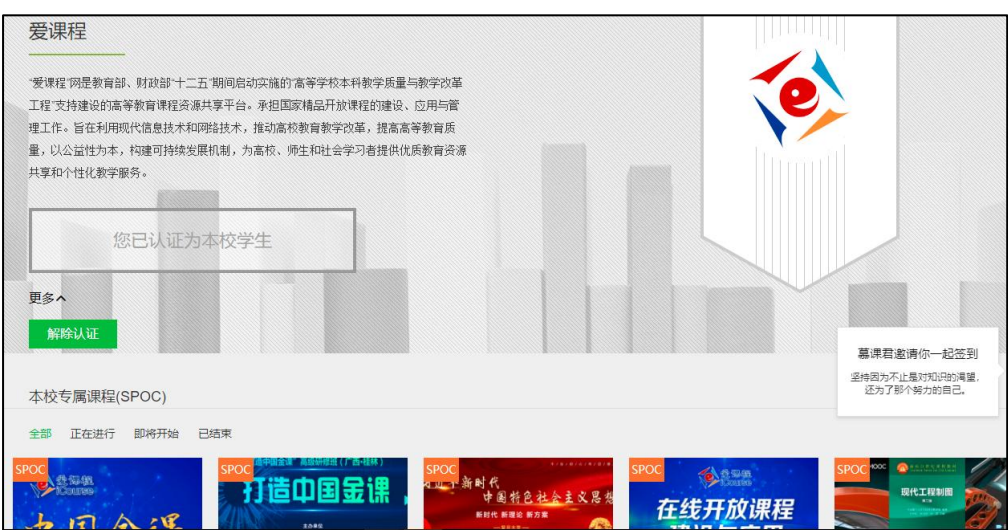

选择本校的一门 SPOC 课程, 点击"立即参加"即可报名选课:

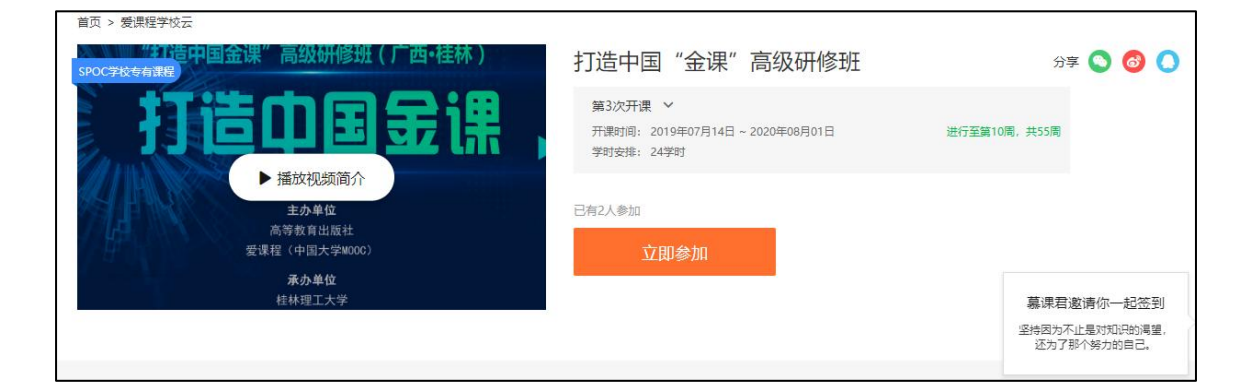

选课报名成功后,填写一个常用邮箱,以便收到课程证书通知:

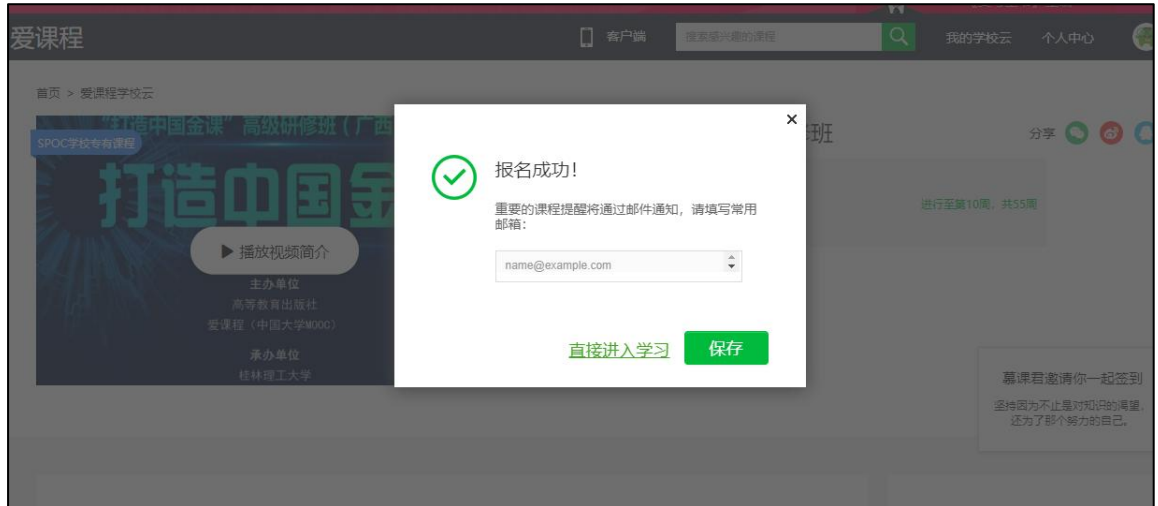

### 1.2 账号绑定

提示: 采用微信或手机号登录中国大学 MOOC 的学生, 可忽略本节内容, 直接进入 1.3。

如果学生在中国大学 MOOC 采用了 QQ 账号一键登录的方式,需先在电脑端用 QQ 账号登录:

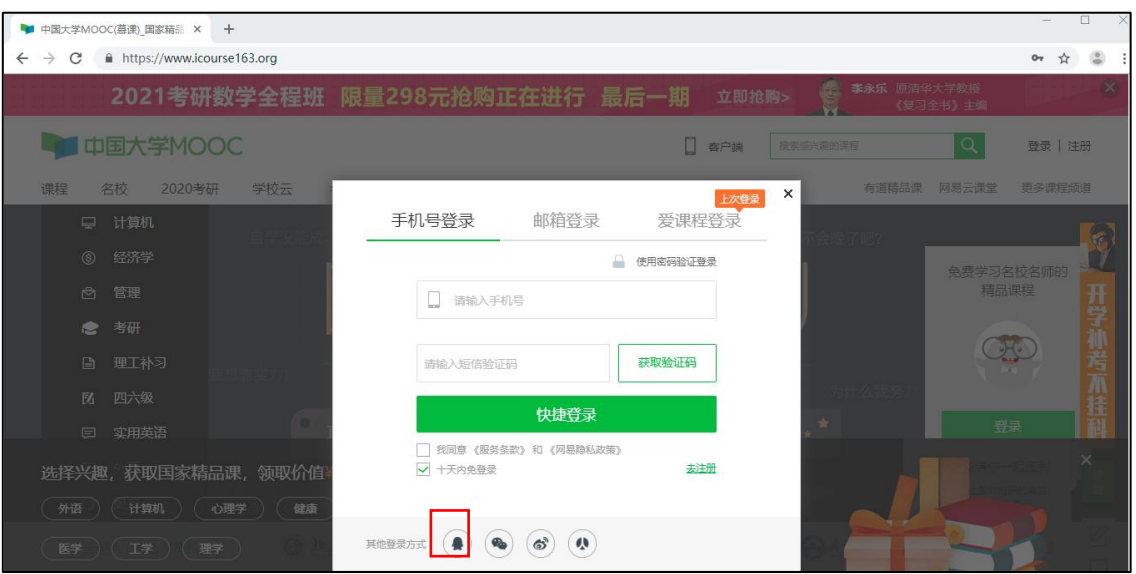

进入个人设置,将 QQ 账号绑定微信或手机号(绑定一个即可,绑定后用微信或手机号登录 慕课堂):

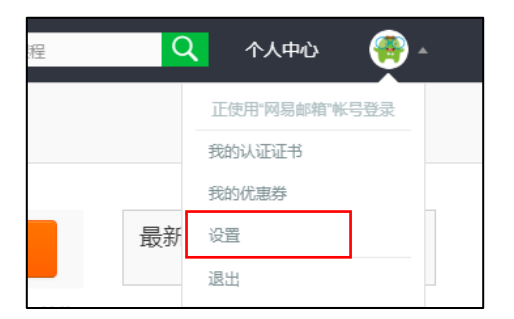

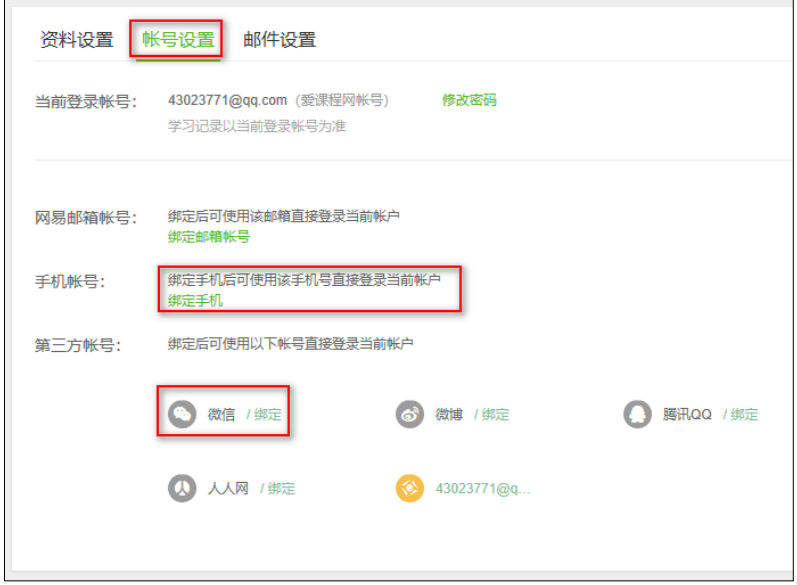

如果出现"无法绑定"的提示,按照下面步骤解决:

学习账号 A (例如: QQ) 绑定账号 B (例如: 微信或者手机号) 时显示"无法绑定"?

1. 用账号 B (微信或者手机号)登录,绑定一个第三方账号(例如微博账号):

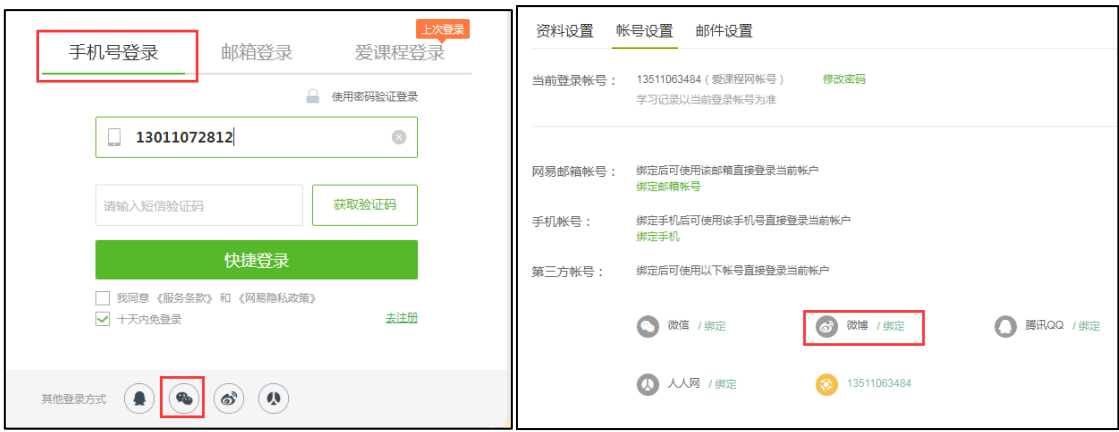

2. 用第三方账号(例如:微博账号)登录,解绑账号 B(例如:微信或者手机号):

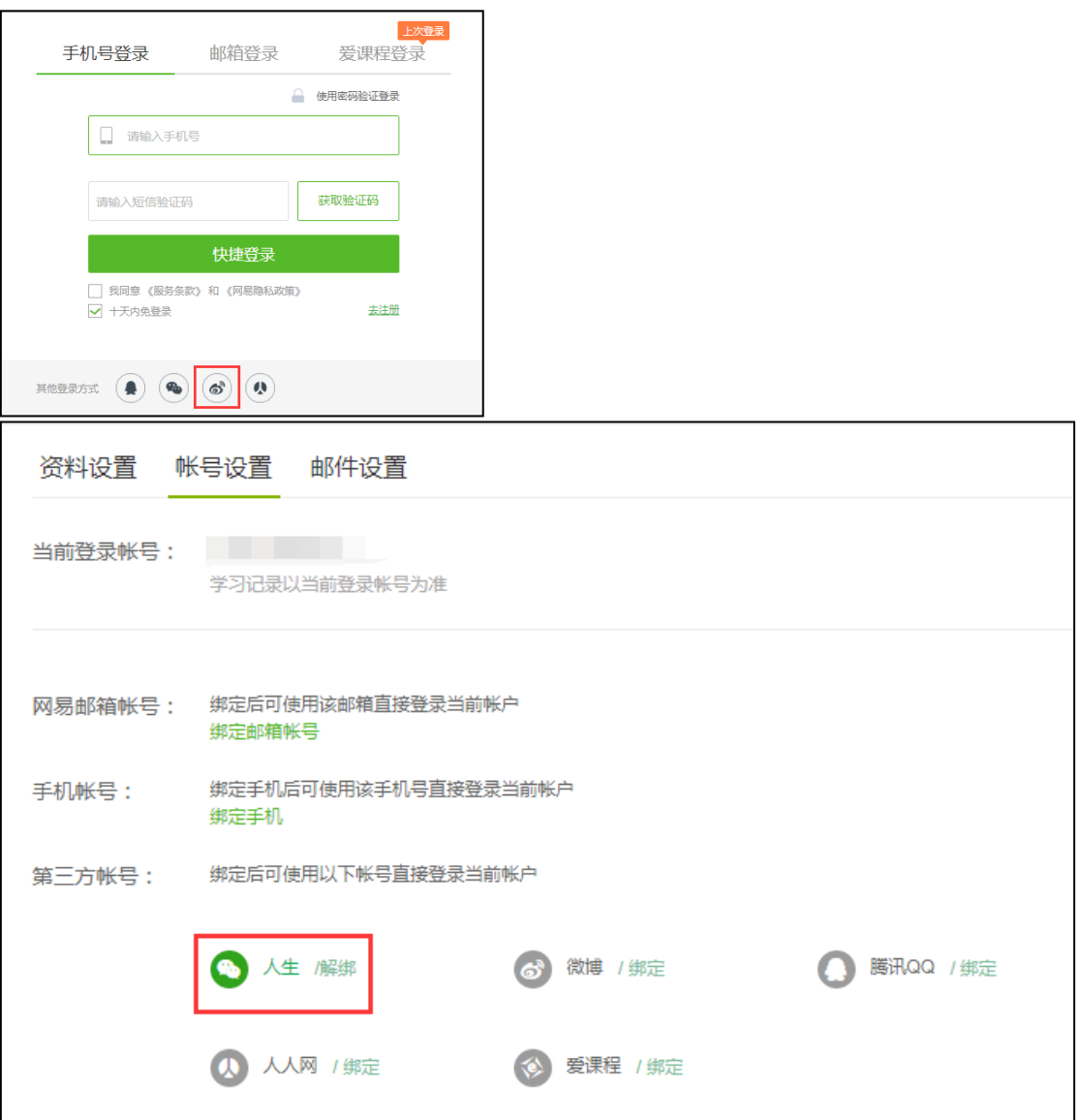

3. 用账号 A(例如:QQ 账号)登录,绑定账号 B(微信或手机号):

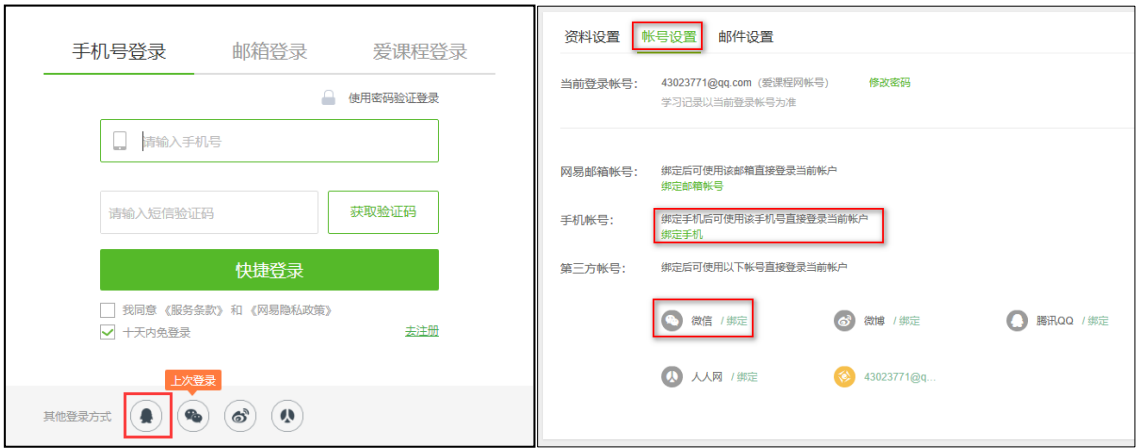

# 1.3 身份确认

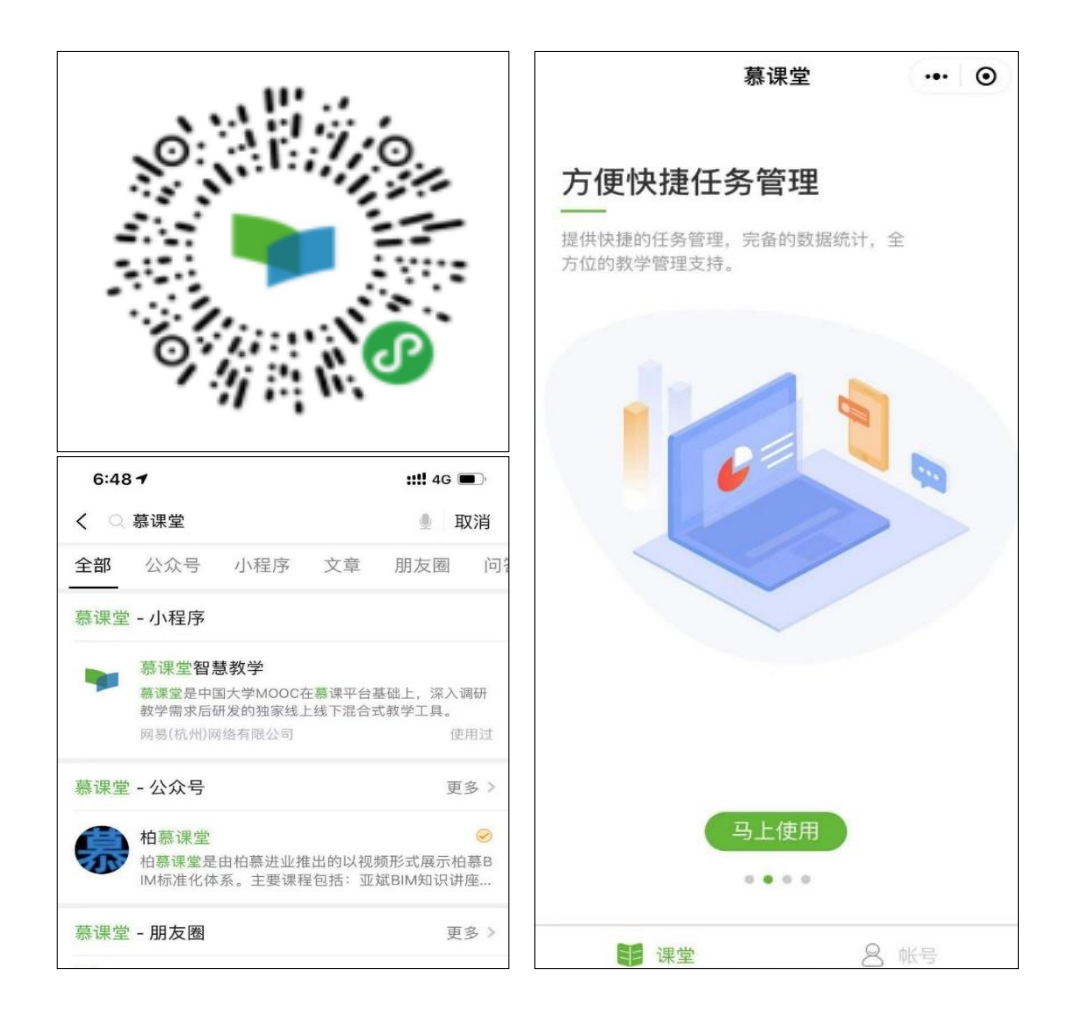

学生扫微信小程序码进入,或在微信内搜索"慕课堂",即可找到"慕课堂智慧教学"小程序:

登录慕课堂时选择用已注册过的选课账号(微信或手机号)登录,进入"账号——资料设置", 如果学习账号显示为已认证,说明当前登录账号是原来的学校云账号,身份正确:

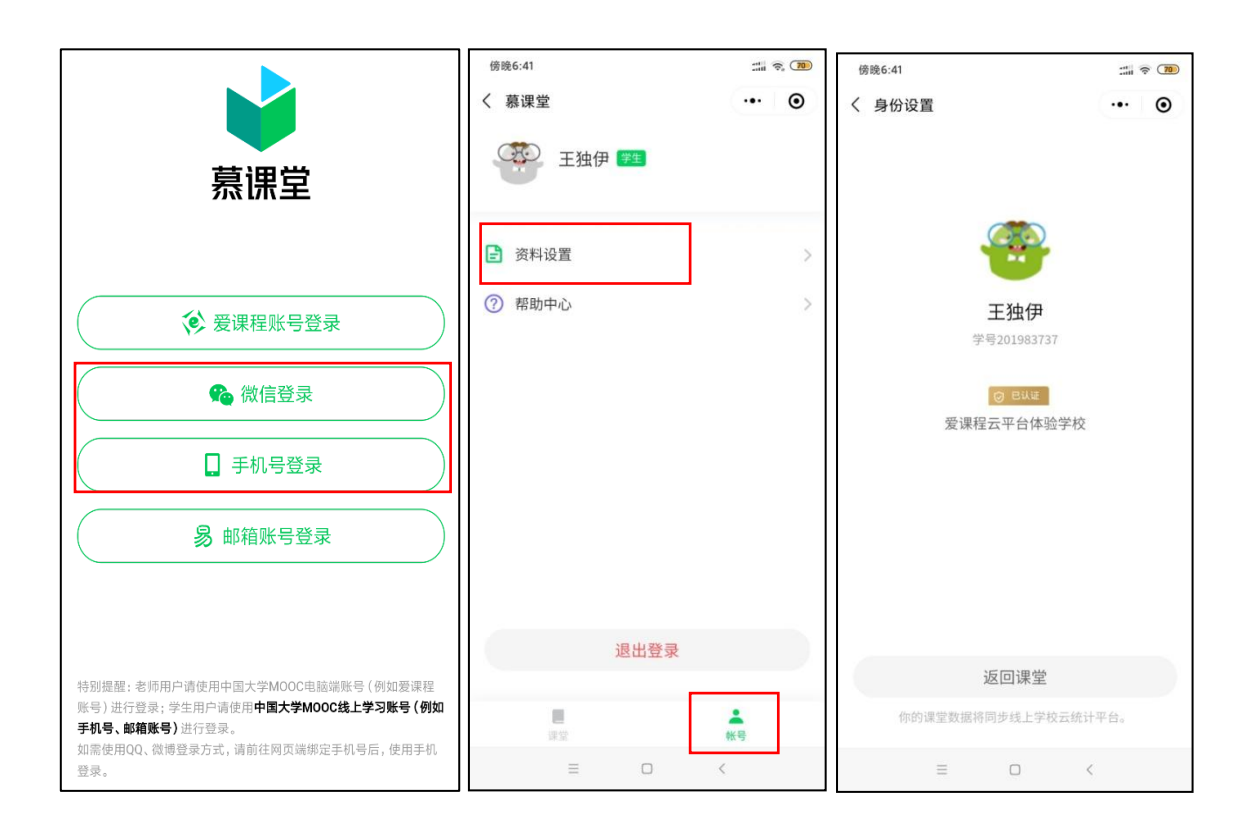

如果学校有学校云(请与本校教务处或授课教师确认),但选课的中国大学 MOOC 账号未进 行过学校云认证,也可以在慕课堂首页右下角"账号"中,填写学号、姓名,学校发放的认证 码(通过学校教务处管理员获取,一般为身份证后六位)等信息进行学校云认证。如果认证码 和学号信息填写错误,保存后会认证失败或停留在身份设置页面。只有身份体现为"已认证" 才代表认证成功。

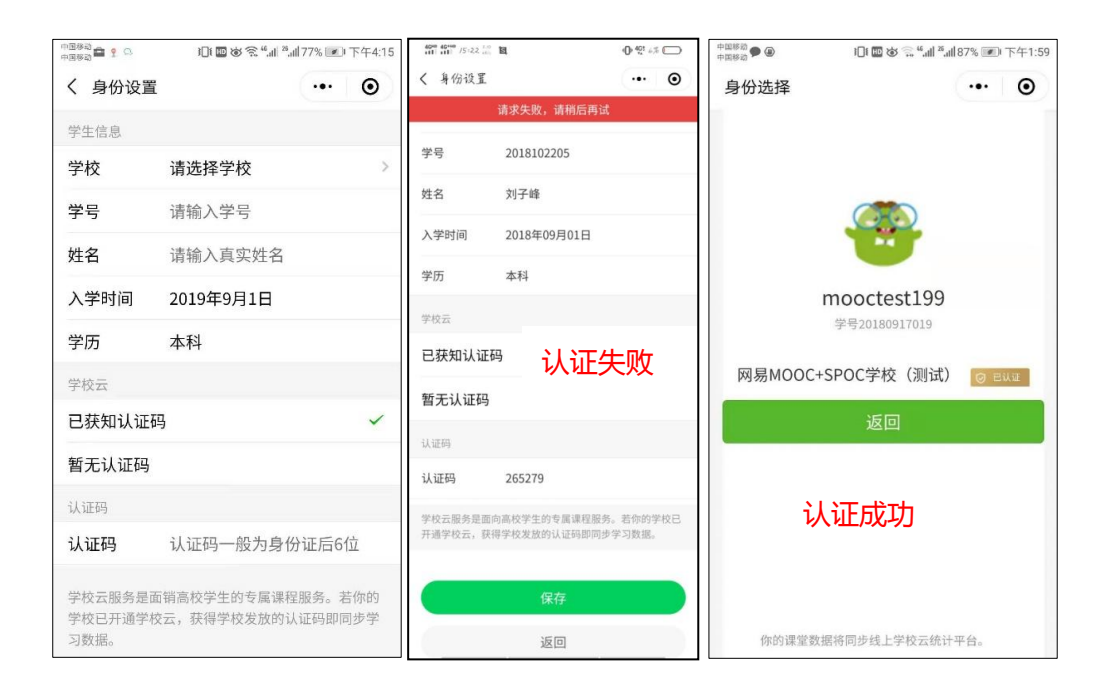

# 2 加入课堂

#### 2.1 扫码加入课堂

上课时,学生通过微信扫描教师提供的课堂二维码加入课堂。扫码后,出现"加入课堂"的提 示,继而提示学生登录。

提示:需用中国大学 MOOC 的选课账号登录慕课堂小程序。慕课堂小程序不支持 QQ 账号 登录,如果原有的账号是 QQ 账号,需要按照 1.2 章节先将 QQ 账号在电脑端绑定微信或手 机号,之后即可用"微信登录"或"手机号登录"进入慕课堂微信小程序。未绑定账号直接 用"微信登录"的学生,将产生新的微信账号,该账号的慕课堂数据无法与线上课程学习数 据关联,会影响后续课程的整体成绩。

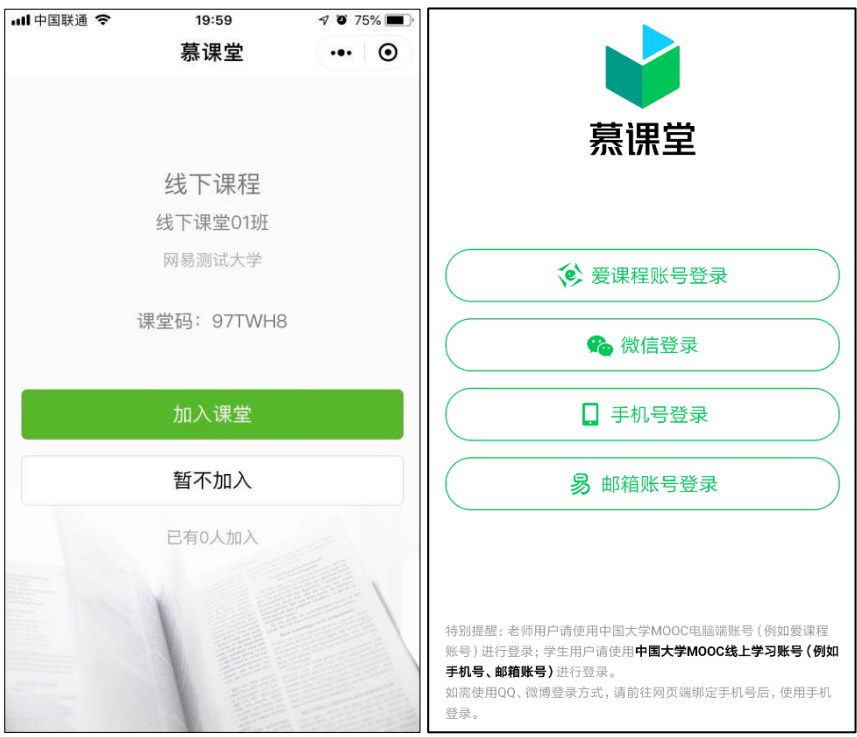

未认证学生初次进入关联课程的慕课堂时,会出现弹窗,要求学生填写学号、姓名等信息,以 便于教师查看课堂数据时体现学生的真实姓名:

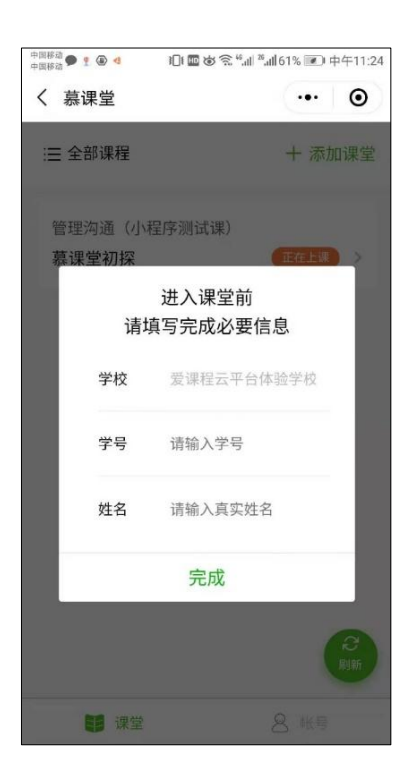

#### 2.2 输入课堂码添加课堂

学生用中国大学 MOOC APP 账号登录慕课堂微信小程序之后,点击【+添加课堂】,输入六 位课堂码,加入课堂。如果加错了课堂,可左滑课堂名称退出:

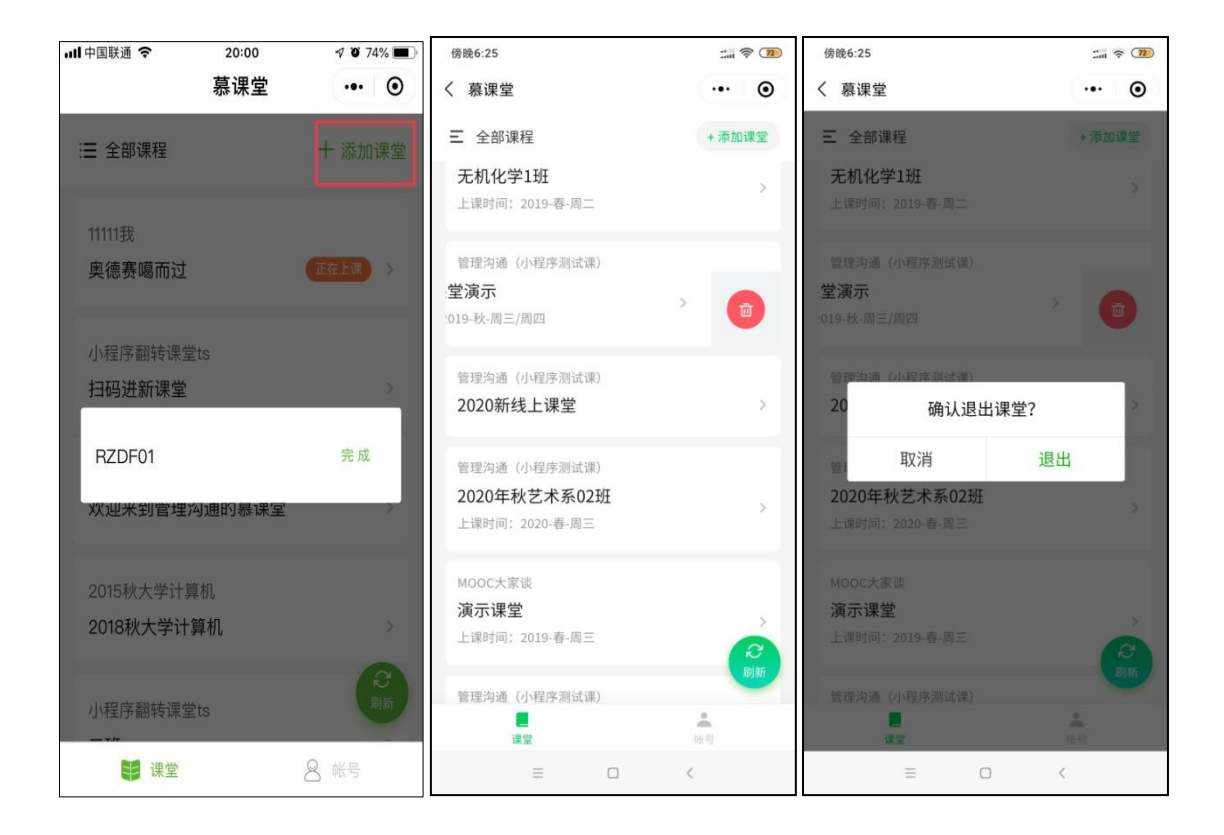

已经加入过的课堂,会显示在课堂列表页;点击状态为"正在上课"的课堂,可以直接进入课

堂上课:

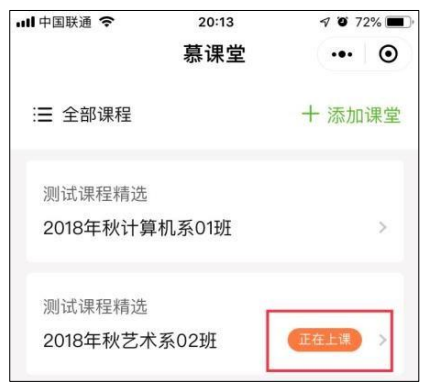

# 3 上课

#### 3.1 签到

教师点击上课按钮之后,当前课堂开始,每次教师发布新的教学任务时,需要学生手动刷新。

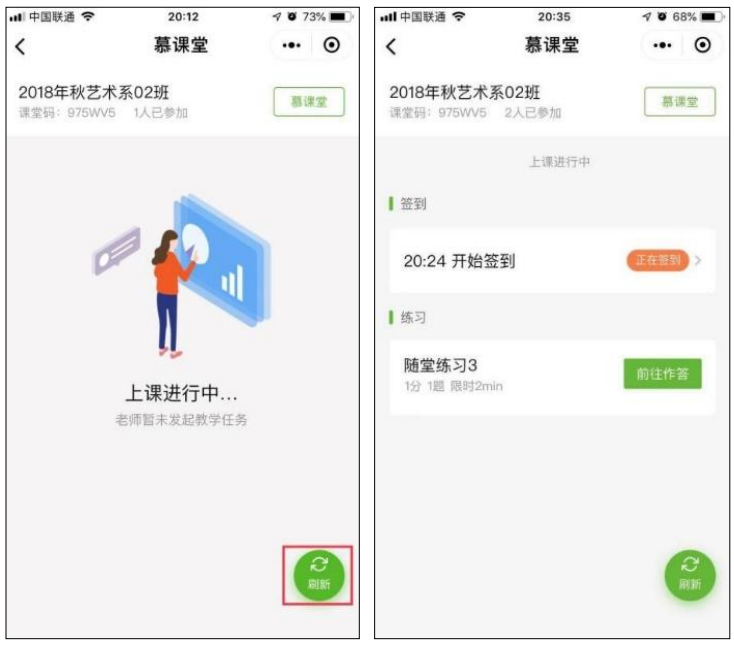

教师点击开启签到之后, 学生手动刷新可看到需要签到的提示, 签到后可看到签到状态:

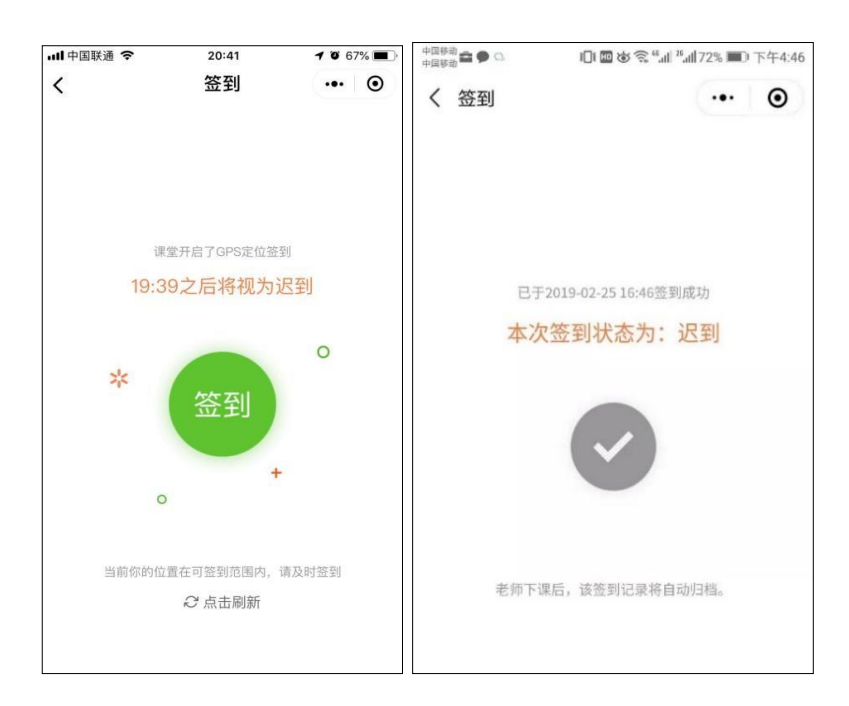

# 3.2 参与答题

教师发布教学活动(随堂练习、调查问卷、课堂讨论)之后,学生手动刷新可看到需要作答的 提示,随堂练习提交后可查看到答题情况:

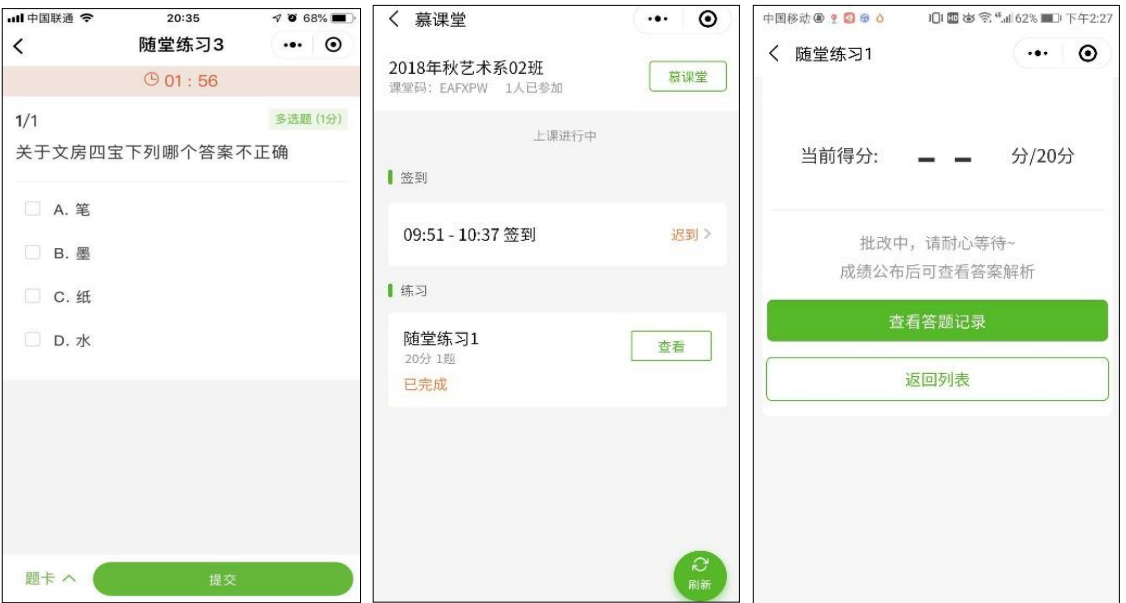

在教师下课之后,学生在课堂列表页中点击该课堂,会显示"当前课堂还没开始上课";如果 教师在课堂中发布了公告,则学生在下课之后点击该课堂,可以看到教师发布的最新公告。

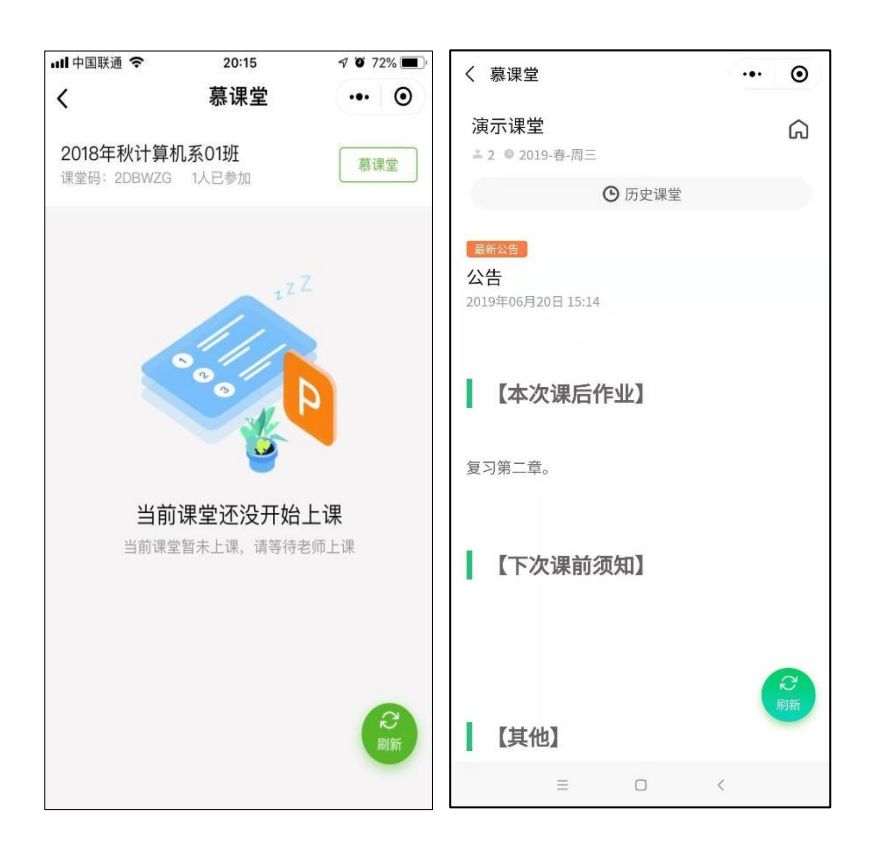

# 4 历史课堂

学生在慕课堂上方点击【历史课堂】,会显示历次上课记录信息,进入某次记录,会显示本人 当次参与课堂的活动详情:

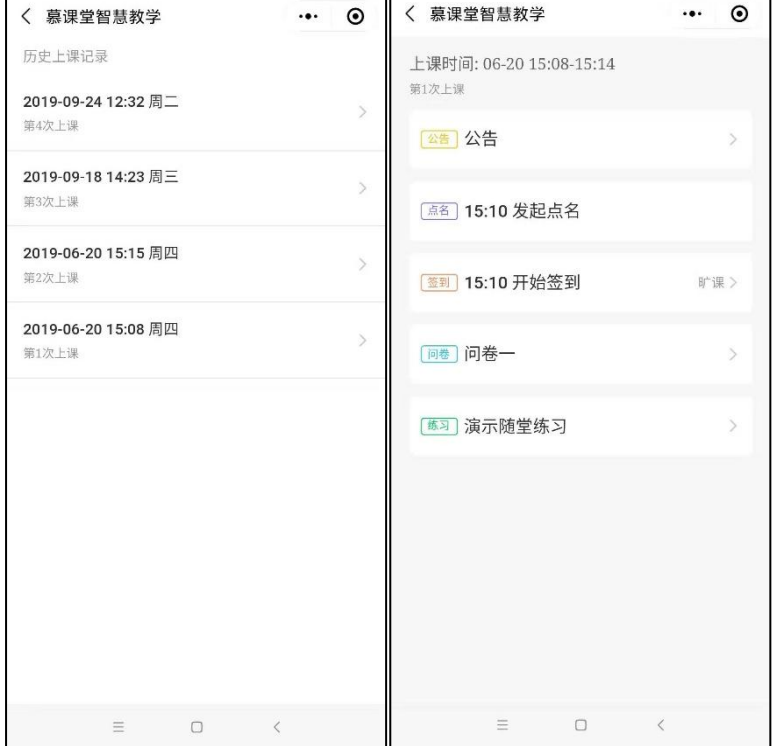

## 5 学生常见问题

1. 我用原来的学习账号登录慕课堂小程序,没有看到选课课程?

回答:慕课堂小程序不提供查看课程、看视频等学习功能,请在中国大学 mooc 电脑端或手 机 app 端登录学习,请一定注意慕课堂小程序、电脑端、手机 app 端都要用同一个账号登录。

# 2. 慕课堂小程序打开白屏怎么办?讲入慕课堂小程序提示"无法打开 慕课堂智慧教学"?

回答:删除小程序重新搜索慕课堂再添加,仍然不行关机重启再添加。

3. 我已经产生了多个账号,分别产生了学习和课堂数据,怎么办?可 以注销账号吗?多账号产生的学习数据可以合并吗?

回答:已经有中国大学 mooc 的学习账号,要在原账号做认证后,再用原账号登录慕课堂, 只有这样才能关联学习成绩。原账号为 qq 账号的,需要绑定微信或手机号再用后者登录慕课 堂。其他账号即便产生了数据也只能舍弃。账号无法注销,多账号的学习数据不能合并。

### 4. 我加错课堂了怎么办?

回答:左滑课堂名称可退出课堂,如果仍无法退出找老师踢出账号。

#### 5. 我在慕课堂小程序中怎么修改昵称?

回答:只能在中国大学 mooc 电脑端或手机 app 端修改昵称。

### 6. 手机 app 没有关联慕课堂的选课,也没有学校云的学校专有课堂?

回答: 先与授课老师确认 spoc 课程的课程负责人,然后到我的学校云——老师中,选择课 程负责人,再继续选课学习。

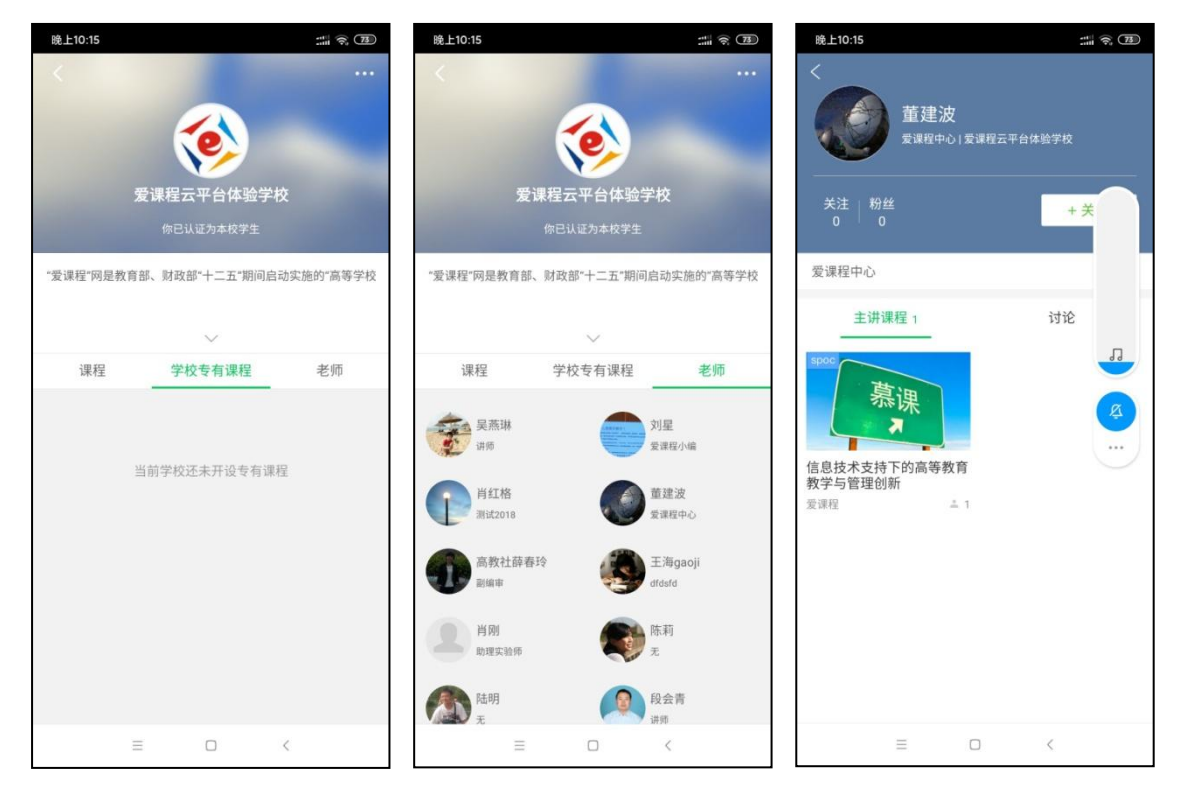

# 7. 我有账号 a(例如 qq 账号), 想绑定账号 b(例如微信或手机号), 提

#### 示信息"无法绑定"?

解决:在电脑端[\(https://www.icourse163.org\)](https://www.icourse163.org/)做以下操作:

1.用账号 b 登录, 绑定一个第三方账号 c(例如微博账号)

2.用账号 c 登录,解绑账号 b

3.用账号 a 登录, 绑定账号 b

8. 我已经做了学校云认证, 为什么老师那里还是未认证?我在手机

app 或慕课堂做身份认证时提示学号存在异常认证关系?

现象:没有用同一账号登录慕课堂小程序和 app,会出现上述问题。

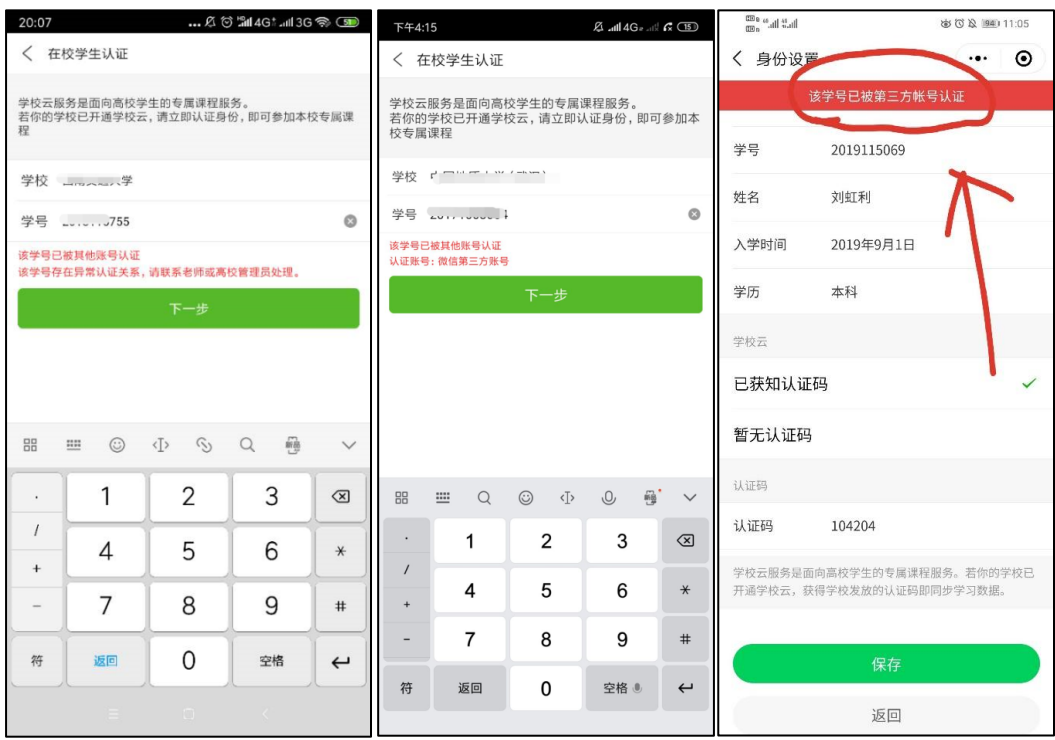

解决:假设我已经产生了若干账号 A、B、C...,原学习账号是 A,操作步骤如下:

1. 在慕课堂中左滑加入的课堂, 退出所有课堂。

- 2. 在 app 和慕课堂中分别退出当前账号。
- 3. 用 A、B、C…各账号分别登录 app, 如果某账号存在学校云认证, 则解除原认证:

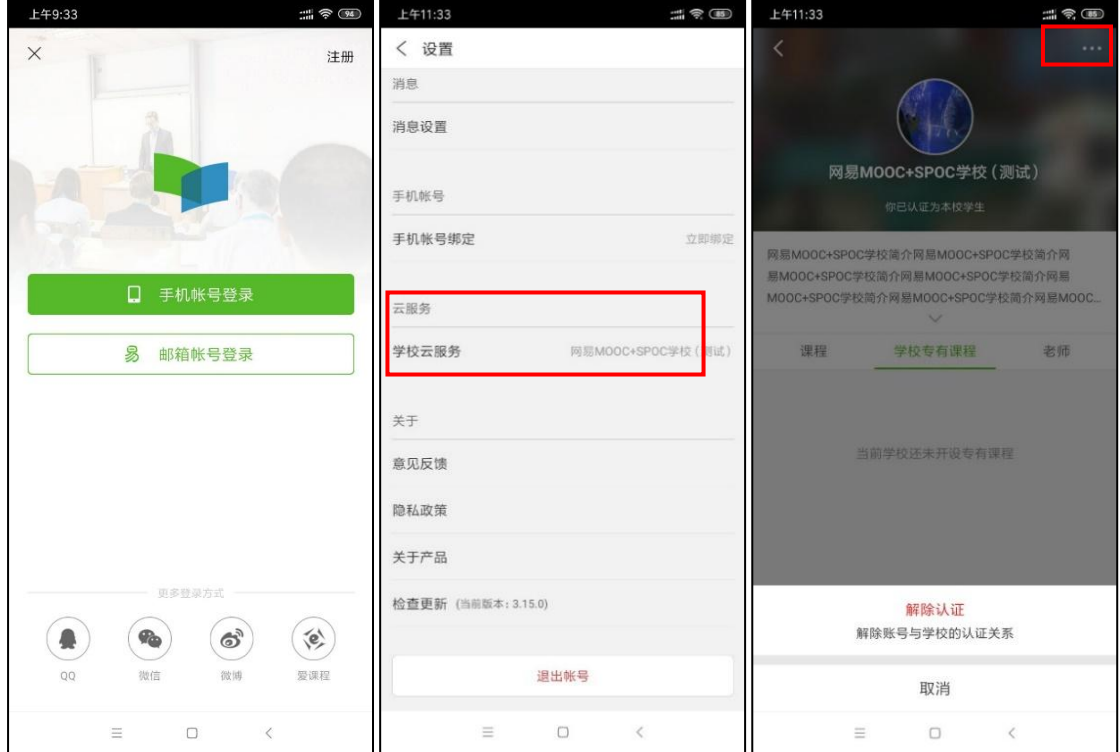

- 4. 如果 A、B、C…各账号分别登录 app 后,都没有发现认证信息,需要联系教务处的本校 管理员,在学生管理中解除原账号的认证(删除原信息后再添加)。
- 5. 如果原学习账号 A 为 QQ 账号, 按照 1.2 章节在电脑端将 QQ 账号绑定微信或手机号。
- 6. 用账号 A(如果绑定了微信或手机号,就用绑定后的方式)登录 app,重新做学校云认证。

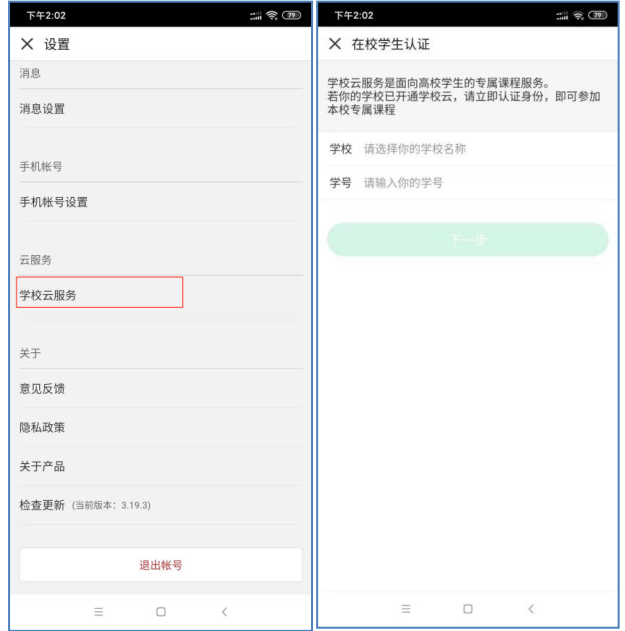

7. 用账号 A (如果绑定了微信或手机号, 就用绑定后的方式)登录慕课堂,点击慕课堂账号 的"资料设置",确认与 app 信息一致后,再重新扫描课堂二维码或添加六位字符的课堂 码方式添加课堂。(如果 app 做了学校云认证, 慕课堂会出现已认证的标识)。

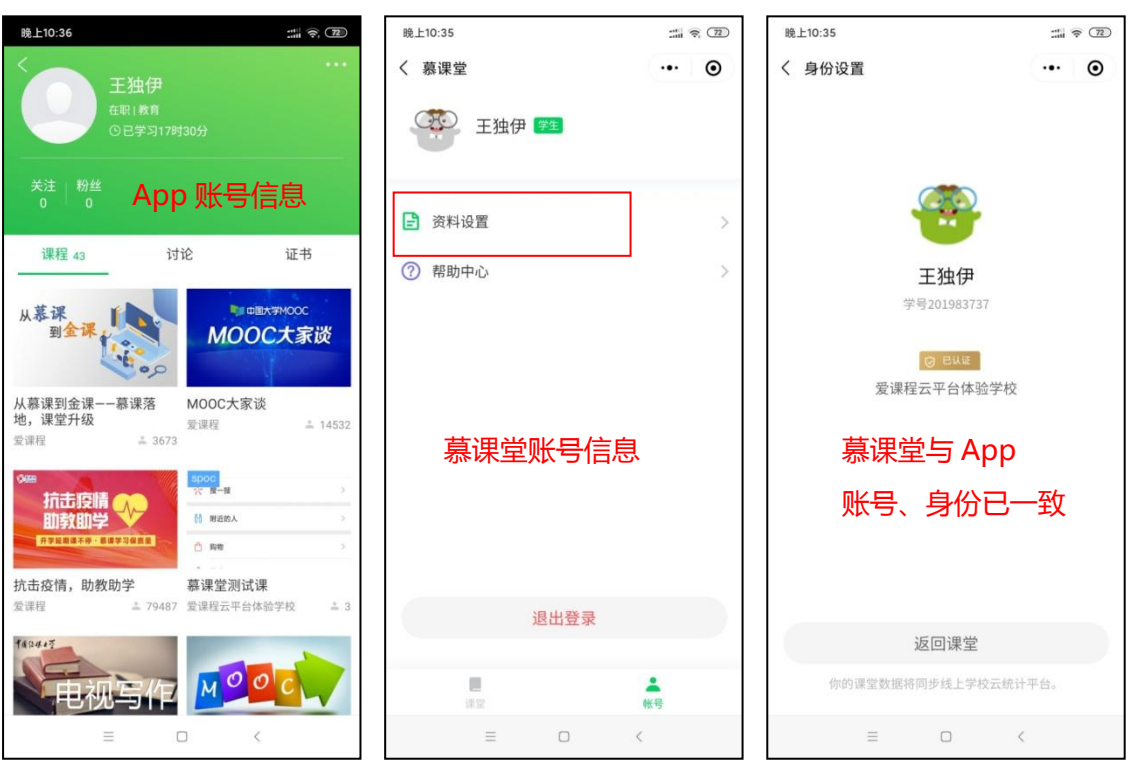

9. 我更换了手机号怎么办?

现象 1:学生用非手机账号注册,但绑定了手机号,但是换号了,想绑定新手机号登录。 解决 1: 用已有的账号登录, 在个人设置中点击"解绑", 然后再绑定新手机号。

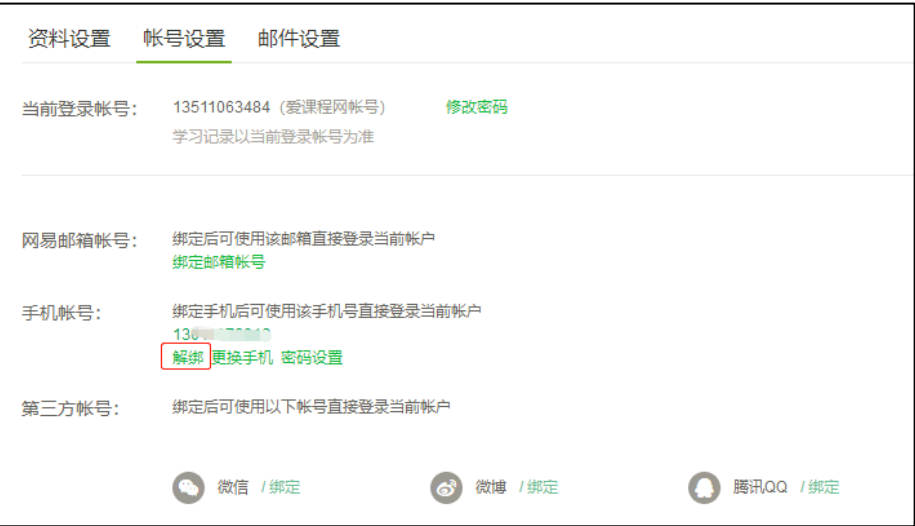

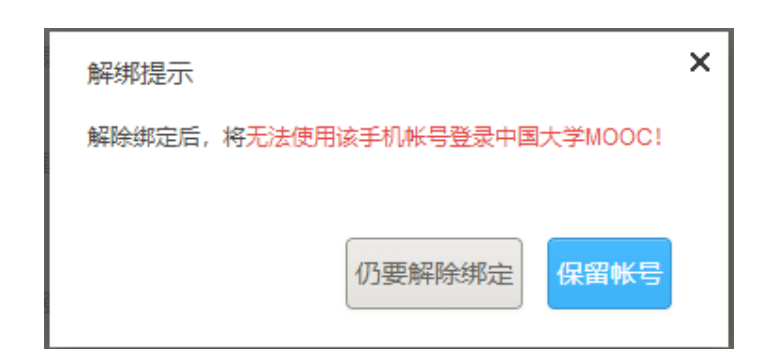

现象 2:学生用手机号注册,每次用验证码登陆,现在换号了,无法登陆原账号。 解决 2:

- ✔ 如原账号未做身份认证,需要重新注册账号。原账号的学习数据无法合并到新账号。
- 如原账号已做身份认证,需要联系教务处的本校管理员,在学生管理中删掉原账号认证 信息后再重新添加,然后学生即可在新账号中再次做身份认证。但原账号的学习数据无 法合并到新账号。

# 10.学生身份认证时提示学号输入错误?

现象:学生在 app 或电脑端中做身份认证时,学号信息与教务处学校管理员导入信息不符, 或学校没有学校云服务时,会出现"学号输入错误,或学校未录入该学号"的提示。

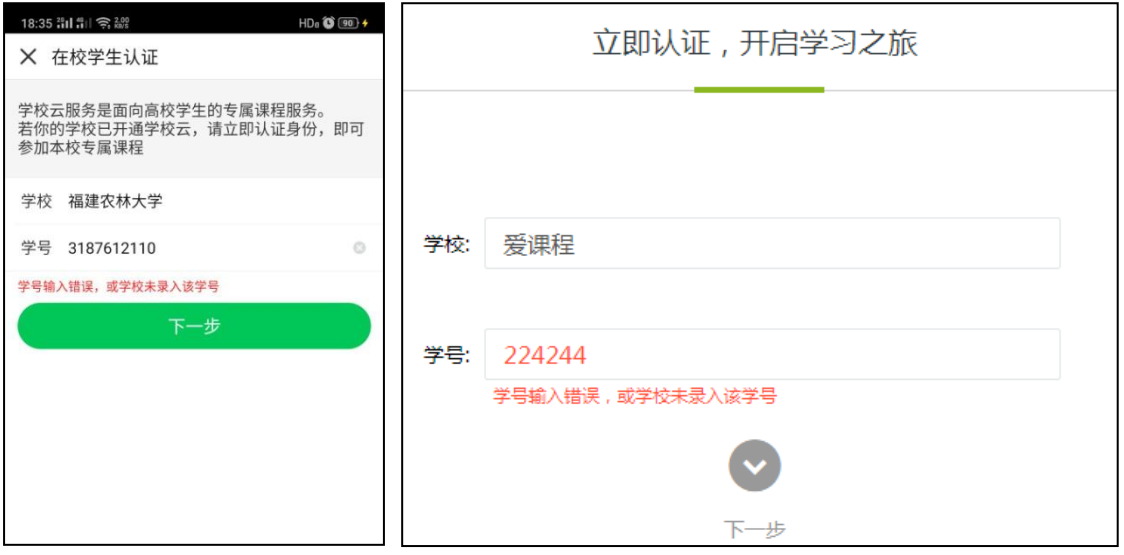

解决 联系学校教务处管理员确认本校是否有学校云服务。如果有学校云,在获取正确的学号、 认证码信息后再进行身份认证,如果学校没有学校云,无需做身份认证。

11.我用手机号验证码方式登录,由于发送次数过多无法收到验证码?

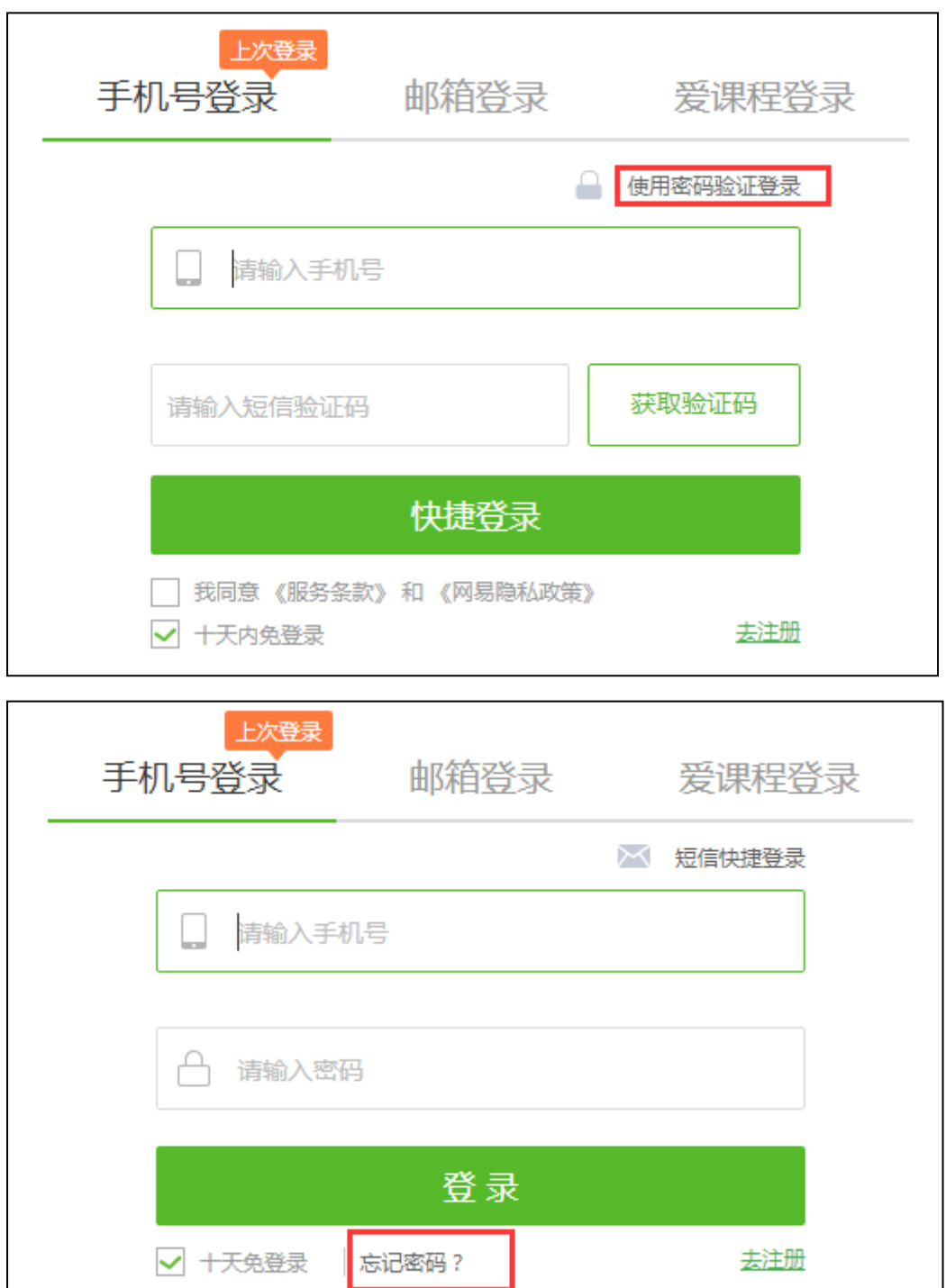

回答:在手机 app 或电脑端通过"忘记密码"方式设置固定密码:

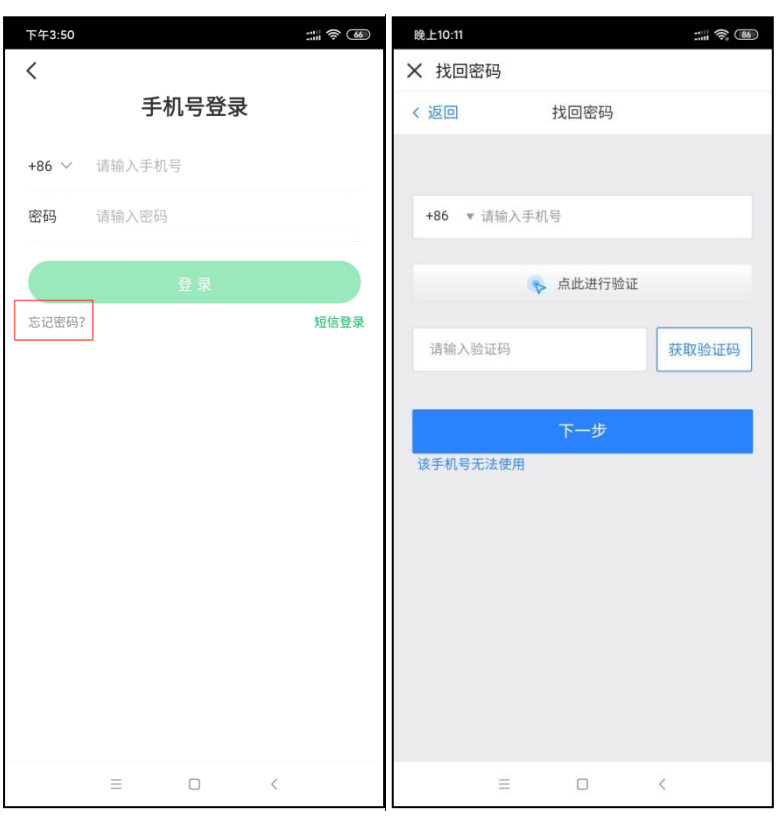

# 12.我每次扫码都提示我加入课堂,点击加入课堂却没有反应?

回答:慕课堂扫码只需要开课时扫描一次,第二次之后直接进入小程序上课,无需再次扫码。

13.我在手机 app 上点击了视频下载,离线看视频会计算学习时长吗?

回答:会计算。